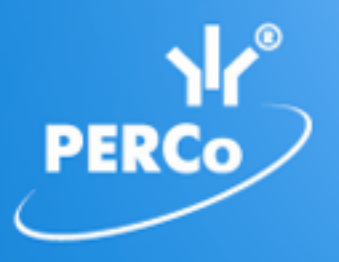

# **Единая система S–20 Модуль «Прием посетителей»**

# PERCo-SM10

РУКОВОДСТВО ПОЛЬЗОВАТЕЛЯ

## **СОДЕРЖАНИЕ**

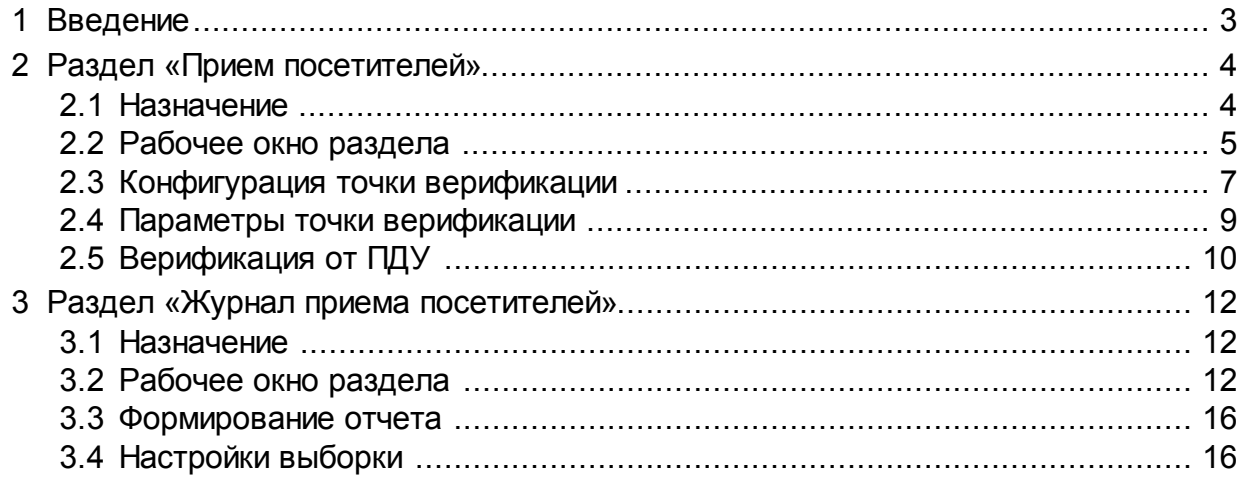

### <span id="page-2-0"></span>**1 Введение**

Данное *«Руководство пользователя»* (далее – *руководство*) содержит описание рабочих окон и последовательности действий при работе с разделами, входящими в модуль *PERCo-SM10 «Прием посетителей»*.

Руководство предназначено для пользователей (операторов) программного обеспечения системы безопасности *PERCo-S-20*. Руководство рассчитано на пользователя, обладающего базовыми навыками работы с приложениями в среде операционных систем *Microsoft Windows*. Руководство должно использоваться совместно с *«Руководством пользователя»* на модуль *PERCo-SM01 «Администратор»*.

Модуль *PERCo-SM10 «Прием посетителей»* (далее – *модуль*) является дополнительным компонентом расширенного программного обеспечения системы безопасности *PERCo-S-20.* Для работы модуля требуется установка модуля *PERCo-SM01 «Администратор»*.

Модуль предназначен для организации рабочего места сотрудника, ведущего прием посетителей или для организации доступа в помещения с особым режимом доступа при котором требуется подтверждение оператора на разрешение прохода в это помещение. Модуль состоит из следующих разделов:

- *«Прием посетителей»* предоставляет оператору возможность управления режимом доступа в помещение, подтверждения или отклонение запроса на проход в помещение, а так же постановки и снятия помещения на охрану. Принятие решения оператором происходит в процессе проведения процедуры верификации.
- *«Журнал приема посетителей»* позволяет составлять отчеты о событиях, зарегистрированных в разделе *«Прием посетителей»* с приложением кадров с камеры и фотографий пользователей, связанных, в том числе, с предъявлением идентификаторов и действиями операторов.

Разделы модуля на панели навигатора *«Консоли управления»* объединены в группу *«Прием посетителей»*.

#### <span id="page-3-0"></span>**2 Раздел «Прием посетителей»**

#### **2.1 Назначение**

При описании раздела используются следующие понятия:

*Верификация* – процедура подтверждения оператором системы безопасности с помощью комиссионирующего устройства (ПДУ, кнопки ДУ, команды ПО) прав предъявленного идентификатора. Принятие решения оператором происходит на основании сравнения изображения, получаемого с камер наблюдения видеоподсистемы системы безопасности, и данных о владельце идентификатора (в том числе фотографий), хранящихся в базе данных системы безопасности.

*Индикация* – процедура, при которой в режиме реального времени оператор системы безопасности информируется о событиях, связанных с предъявлением идентификаторов. Для каждого события оператору предоставляются кадры с камер наблюдения видеоподсистемы системы безопасности и данные владельцев предъявленных идентификаторах, хранящихся в базе данных системы безопасности.

*Точка верификации* – это один из считывателей и связанная с этим считывателем камера.

Раздел *«Прием посетителей»* предоставляет оператору возможность управления режимом доступа в помещение, подтверждения или отклонение запроса на проход в помещение, а так же постановки и снятия помещения на охрану. Принятие решения оператором происходит в процессе проведения процедуры верификации. Кроме этого у оператора есть возможность смены режима контроля доступа в помещение и постановки помещения на охрану.

Оператор раздел осуществляет контроль одной точки верификации, но имеется возможность настроить и сохранить несколько вариантов конфигурации точек верификации и при необходимости переключаться между ними при помощи раскрывающегося списка **Точки верификации**.

Перед началом работы с разделом необходимо создать хотя бы одну конфигурацию точки верификации.

#### <span id="page-4-0"></span>**2.2 Рабочее окно раздела**

Если конфигурация точек верификации уже создана, то рабочее окно раздела для одной точки верификации состоит из следующих элементов:

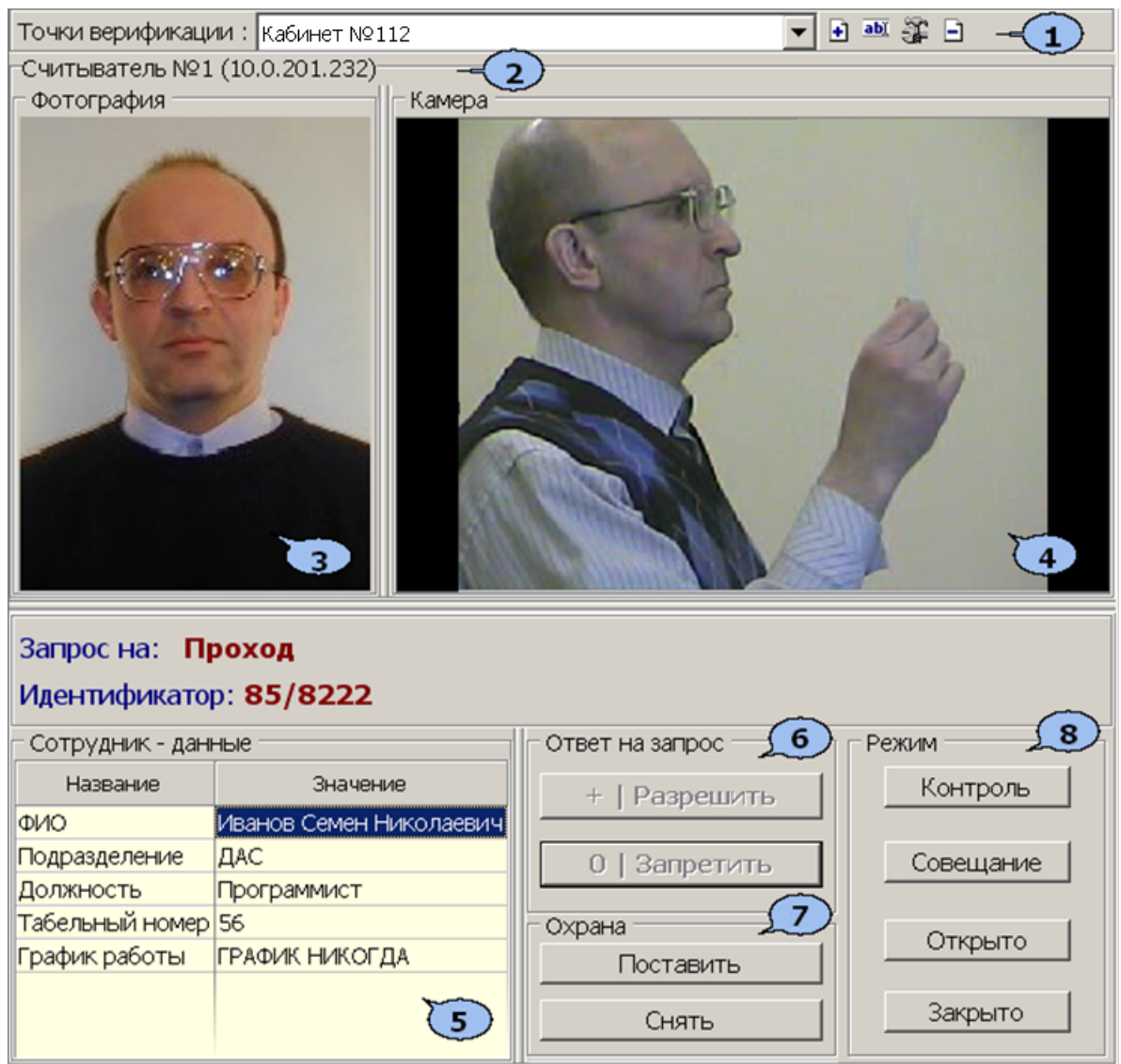

#### 1. Панель инструментов раздела:

**Точки верификации** – раскрывающийся список позволяет выбирать конфигурацию точек верификации. В списке отображается название выбранной конфигурации.

 – кнопка **[Добавить](#page-6-0)** конфигурацию (**Ctrl+N**) позволяет создать новую конфигурацию верификации.

 – кнопка **Изменить название** (**Ctrl+E**) позволяет изменить название конфигурации точек верификации, выбранной в раскрывающемся списке на панели инструментов. При нажатии кнопки откроется окно **Изменение названия**:

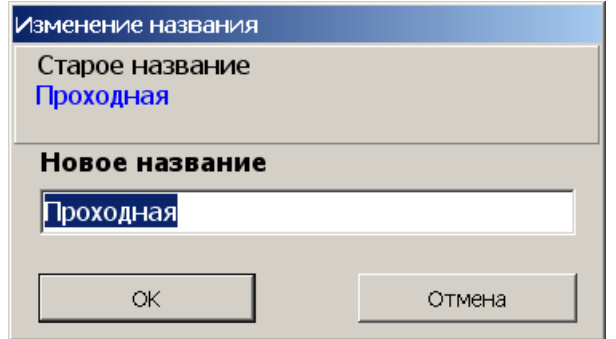

После ввода нового названия нажмите кнопку **ОК**.

 – кнопка **[Изменить](#page-8-0) [состав](#page-8-0)** (**Ctrl+T**) позволяет изменить параметры конфигурации точек верификации, выбранной в раскрывающемся списке на панели инструментов.

 – кнопка **Удалить** (**Ctrl+D**) позволяет удалить конфигурацию точек верификации, выбранную в раскрывающемся списке на панели инструментов.

В строке отображается описательное название считывателя с которым связана точка верификации и IP-адрес контроллера к которому он подключен.

- 2. **Фотография.** При предъявлении карты доступа на панели отображается фотография сотрудника/посетителя из базы данных системы.
- 3. Панель **Камера для** отображения кадров камеры. При нажатии правой кнопкой мыши в блоке отображения кадров видеокамер на экран выводится контекстное меню, позволяющее перейти в веб-интерфейс видеокамеры или установить параметры отображения:

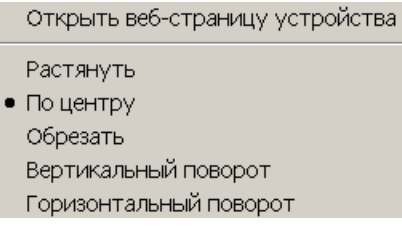

- 4. Панель **Сотрудник/Посетитель.** При предъявлении карты доступа в таблице отображается: название запроса (события), номер идентификатора и учетные данные о владельце идентификатора, выбранные при конфигурации точек верификации.
- 5. Кнопки **Запретить** и **Разрешить** предназначены для принятия решения оператором. Кнопки становятся активными при поступлении верифицируемого запроса, требующего принятия решения оператором. Если в параметрах точки верификации ни одно из событий (предъявлений идентификатора) не определено как верифицируемое, то кнопки не будет доступны. На кнопках отображены наименование *горячих* клавиш на цифровом блоке клавиатуры (кнопки работают при включенном режиме ввода цифр *Num Lock*).

#### *Примечание*

Если в правах доступа карты установлен тип права **Доступ с комиссионированием**, то процедура верификации будет запущена только после предъявления комиссионирующей карты.

- 6. Панель **Охрана** содержит кнопки для постановки и снятия с охраны охранной зоны, в которую включено исполнительное устройство, доступ через которое осуществляется через считыватель, выбранный при конфигурации точки верификации. Кнопки не доступны, если исполнительное устройство не может быть включено в охранную хону. Постановка и снятие охранной зоны (помещения) с охраны имеет смысл только в том случае, если оператор находится вне контролируемого территории.
	- **Поставить** охранная зона переводится в режим *«Охрана»*;
	- **Снять** охранная зона снимается с охраны.
- 7. Панель **Режим** содержит кнопки для управления режимом контроля доступа (РКД) через исполнительное устройство в направление считывателя, выбранного при конфигурации точки верификации:
	- **Контроль** установка РКД *«Контроль»*,
	- **Совещание** установка РКД *«Совещание»*,
	- **Открыто** установкаРКД *«Открыто»;*
	- **Закрыто** установка РКД «Закрыто».

#### <span id="page-6-0"></span>**2.3 Конфигурация точки верификации**

Для создания новой конфигурации точки верификации:

1. Нажмите кнопку **Добавить** – на панели инструментов раздела. Откроется окно **Название новой точки**:

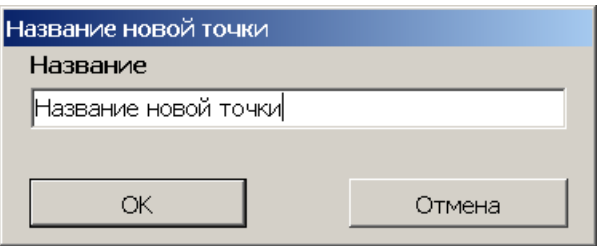

2. В открывшемся окне введите название конфигурации точки верификации. Это название будет отображаться в раскрывающемся списке **Точки верификации**. Нажмите кнопку **ОК**. Откроется окно **Выбор считывателя**:

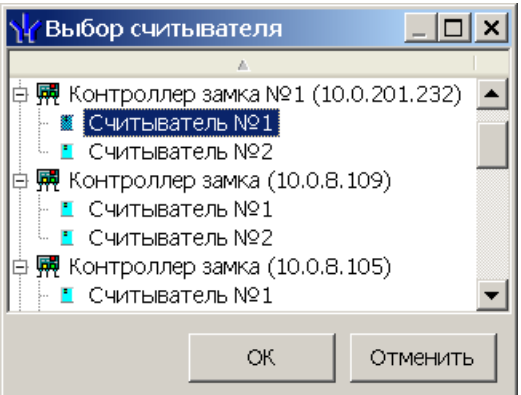

3. В открывшемся окне выделите считыватель, с которым будет связана точка верификации и нажмите кнопку **ОК**. Откроется окно **Точка верификации**:

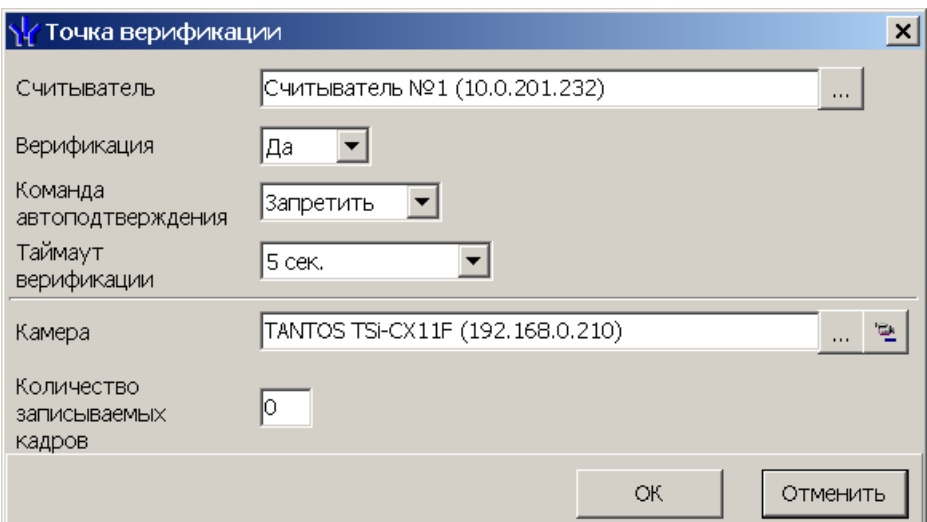

4. В открывшемся окне укажите параметры точки верификации, после чего нажмите кнопку ... справа от поля Камера. Откроется окно Выбор камеры:

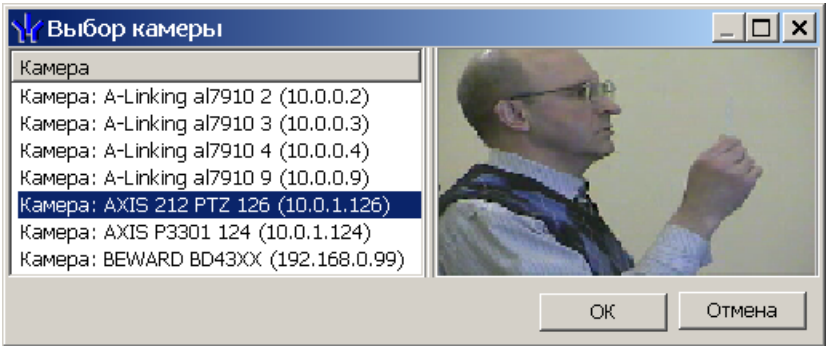

- 5. В открывшемся окне отобразится список всех камер, входящих в конфигурацию системы безопасности. В столбце **Камера** выделите камеру, которая будет использоваться для точки верификации. При этом в правой части окна будут транслироваться кадры с выбранной камеры. Нажмите кнопку **ОК**.
- 6. Окно **Выбор камеры** будет закрыто, выбранная камера будет добавлена в поле **Камера** окна **Точка верификации**. (При необходимости камеру можно удалить используя кнопку кнопки **Удалить камеру** – .)
- 7. В поле **Количество записываемых кадров** укажите какое количество кадров с выбранной камеры будет записываться для каждого события, связанного с предъявлением идентификатора. Нажмите кнопку **ОК**. Окно **Точка верификации** будет закрыто.
- 8. Точка верификации в соответствии с созданной конфигурацией будет открыта в рабочей области раздела.
- 9. Для изменения параметров конфигурации точки верификации нажмите кнопку **Изменить состав** – на панели инструментов раздела. В открывшемся окне **Точка верификации** укажите новые параметры. При необходимости используя кнопки ... справа от соответствующих полей измените выбранный считыватель или камеру. Нажмите кнопку **ОК**. Окно будет закрыто, новые параметры будут применены к точке верификации.
- 10.Для удаления конфигурации точки верификации нажмите кнопку **Удалить** на панели инструментов раздела. В открывшемся окне подтверждения нажмите **Да**, точка верификации будет удалена.

#### <span id="page-8-0"></span>**2.4 Параметры точки верификации**

В окне **Точка верификации** доступны следующие параметры конфигурации точки верификации:

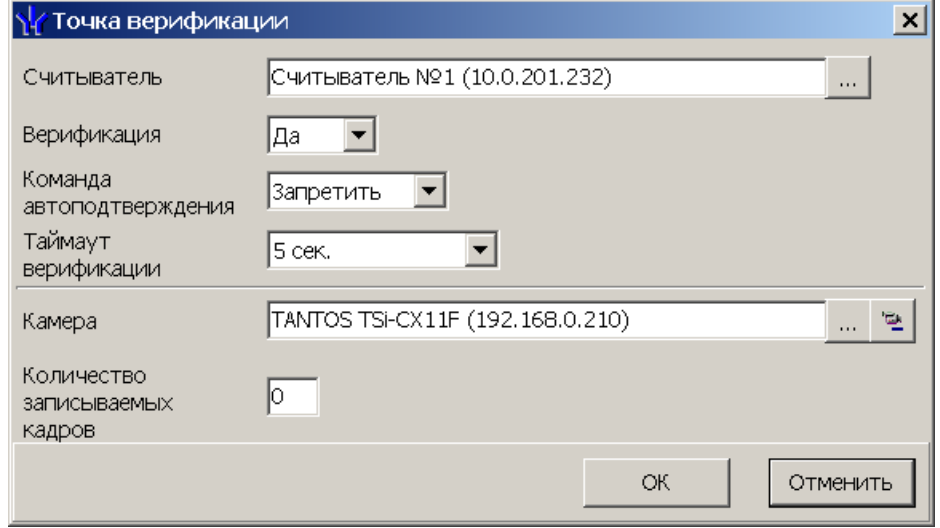

**Считыватель** – в поле отображается считыватель точки верификации. Данные о владельце предъявляемых к считывателю идентификаторов предоставляются оператору раздела.

**Верификация** – параметр позволяет установить способ принятия решения для верифицируемых событий:

- **Нет** принятие решения производится разделом автоматически на основании установок параметра **Команда автоподтверждения**. Точка верификации работает в режими индикации.
- **Да** принятие решения производится оператором путем нажатия южной из кнопок панели **Ответ на запрос**.

**Команда автоподтверждения** – параметр позволяет указать какое решение будет автоматически принято разделом при ответе на запрос от считывателя. Решение будет принято по истечении времени определяемого параметром **Таймаут верификации**, в случае невмешательства оператора:

- **Разрешить** запрос будет подтвержден;
- **Запретить** запрос будет отклонен.

**Таймаут верификации** – параметр позволяет установить время принятия решения оператором. Если в течение этого времени решение оператором не будет принято, то раздел примет решение автоматически на основании установок параметра **Команда автоподтверждения.**

**Камера** – в поле отображается камера наблюдения видеоподсистемы, точки верификации. Кадры с камеры предоставляются оператору раздела при предъявлении идентификатора к считывателю, указанному в поле **Считыватель**.

**Количество записываемых кадров** – параметр позволяет указать количество кадров с камеры указанной в поле **Камера** будет записано при предъявлении идентификатора к считывателю, указанному в поле **Считыватель**. При установке значения **0** запись кадров с камеры производиться не будет.

#### <span id="page-9-0"></span>**2.5 Верификация от ПДУ**

В качестве верифицирующего устройства при работе с разделом может использоваться ПДУ. С помощью одного ПДУ можно осуществлять верификацию на двух точках верификации, но при этом оба считывателя и ПДУ должны быть подключены к одному и тому же контроллеру.

При верификации от ПДУ кнопки **Разрешить** и **Запретить** в рабочей области раздела недоступны и решение о подтверждении или отклонении запроса, поступающего при предъявлении карты доступа, будет приниматься оператором с помощью кнопок на ПДУ.

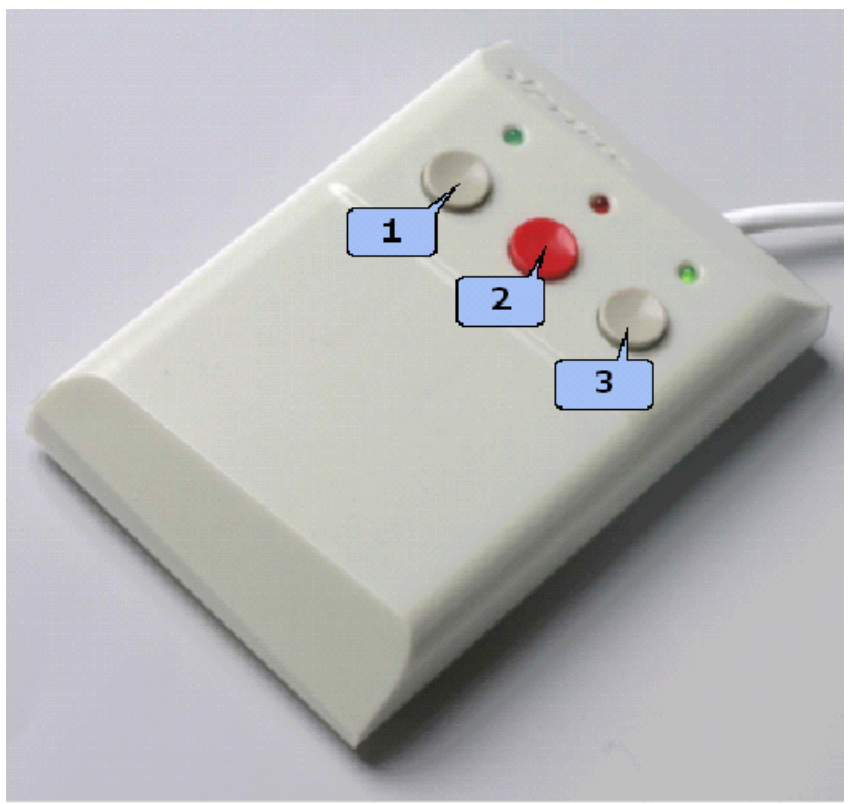

При поступлении запроса ПДУ издает звуковой сигнал и начинает мигать световой индикатор над одной из кнопок. На экране монитора отображается информация о владельце предъявленной карты (в том числе фотография) из базы данных системы, а также кадры с камеры, указанной при конфигурации точки верификации.

- Для подтверждения запроса оператор должен нажать на ПДУ кнопку **Разрешение прохода** соответствующую направлению прохода, от которого поступил запрос.
- Для отклонения запроса оператор должен нажать на ПДУ кнопку **Запрету прохода**, расположенную в центре.

Для настройки верификации от ПДУ:

1. Перейдите в раздел *«Конфигуратор»*. Для считывателя, указанного при конфигурации точки верификации, установите для параметра **Подтверждение от ДУ > в режиме «Контроль»** значение **Да**:

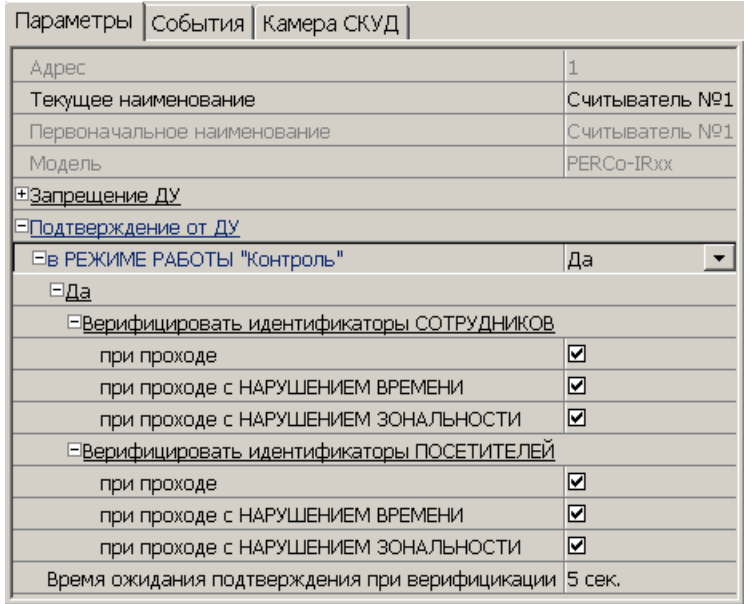

- 2. Отметьте флажками события, связанные с предъявлением идентификаторов сотрудниками и посетителями, для которых требуется подтверждение от ПДУ.
- 3. Установите требуемое значение параметра **Время ожидания подтверждения при верификации** от ПДУ. По истечении этого времени запроса будет автоматически отклонен.
- 4. Нажмите кнопку **Передать измененные параметры** на панели инструментов раздела. Измененные параметры будут переданы в контроллер, к которому подключен считыватель.

#### *Примечание*

При установке значения **Да** для параметра считывателя **Подтверждение от ДУ> в режиме «Контроль»** подтверждение прохода от ПДУ для отмеченных событий будет требоваться независимо от того, открыт раздел *<% MODUL\_NAME%>* или нет.

- 5. Перейдите в раздел *«Прием посетителей»*. Нажмите кнопку **Изменить состав** – на панели инструментов раздела. Откроется окно **[Точка](#page-8-0) [верификации](#page-8-0)**. В открывшемся окне установите для параметра **Верификация** значения **Нет**.
- 6. Нажмите кнопку **ОК**. Окно **Точка верификации** будет закрыто. Кнопки **Разрешить** и **Запретить** на панели **Ответ на запрос** будут не активны при поступлении запроса.

#### <span id="page-11-0"></span>**3 Раздел «Журнал приема посетителей»**

#### **3.1 Назначение**

Раздел *«Журнал приема посетителей»* предназначен для составления отчетов о событиях, зарегистрированных при работе раздела *«Прием посетителей»* и действиях операторов. К отчету могут быть приложены кадры с камеры и фотографии владельцев предъявленных карт доступа.

#### <span id="page-11-1"></span>**3.2 Рабочее окно раздела**

Рабочее окно раздела имеет следующий вид следующих элементов:

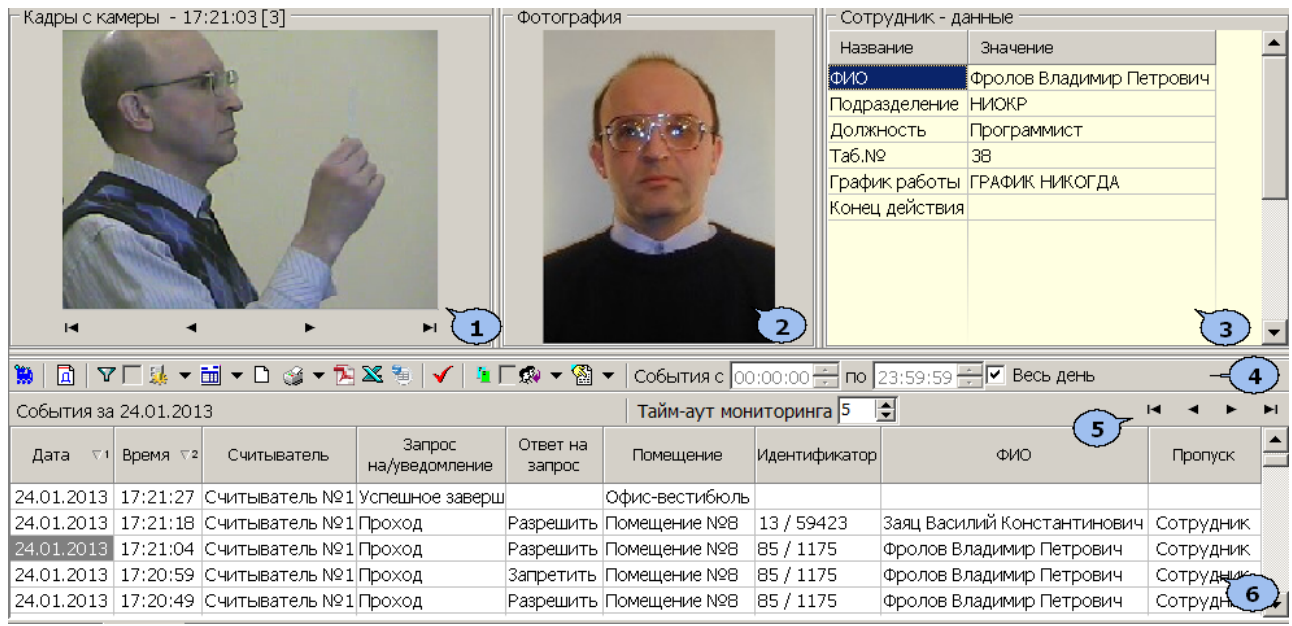

- 1. Панель **Кадры с камеры** предназначена для отображения кадров записанных для события, выделенного в рабочей области раздела. Рядом с наименованием панели отображается информация о времени записи кадра и его порядковом номере. В нижней части панели расположены кнопки перехода между кадрами:
	- первый кадр,
	- предыдущий кадр,
	- следующий кадр,
	- последний кадр.
- 2. Панель **Фотография** предназначена для отображения фотографии из базы данных системы для сотрудника/посетителя предъявившего карту доступа.
- 3. Панель **Сотрудник/Посетитель - данные** предназначена для отображения учетных данных.
- 4. Панель инструментов раздела:

/ – кнопка **Запустить/ Остановить мониторинг** позволяет включить/ отключить автоматическое обновление списка событий в рабочей области раздела. При включенном автоматическом обновлении показ кадров с камер не производится

 – при нажатии кнопки **Период** открывается контекстное меню позволяющее выбрать периода времени, события за который будут отображены в рабочей области раздела.

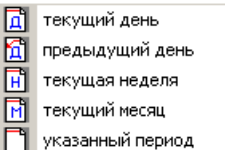

 – кнопка **[Дополнительные](#page-15-1) [условия](#page-15-1) [выборки](#page-15-1)** позволяет построить выборку (фильтровать) из событий отображенных в рабочей области раздела. Для отмены построенной выборки необходимо снять флажок справа от кнопки.

 – при нажатии стрелки справа от кнопки **Выборка по событиям** откроется контекстное меню со списком типов событий. В рабочей области отображаются события отмеченные флажками.

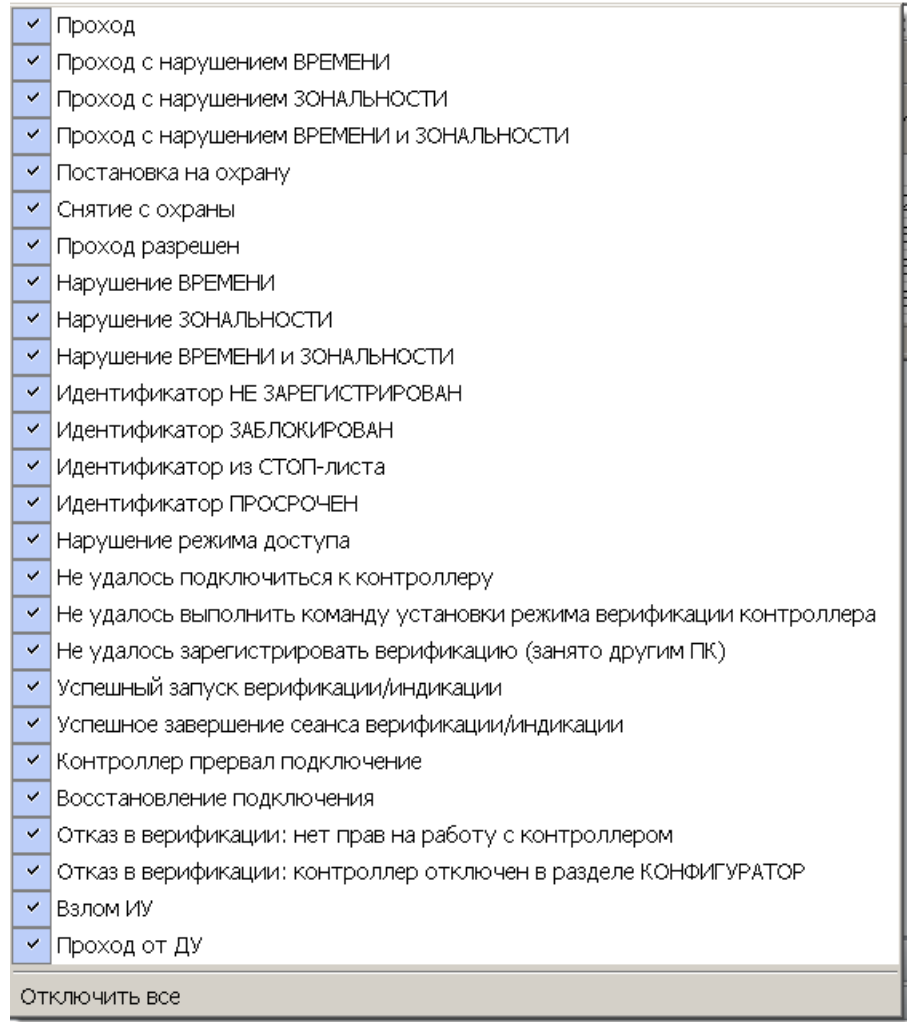

 – при нажатии на стрелку справа от кнопки **Настройка столбцов таблицы** откроется контекстное меню содержащее список заголовков столбцов рабочей области раздела. Столбцы, заголовки которых отмечены флажками отображаются в рабочей области.

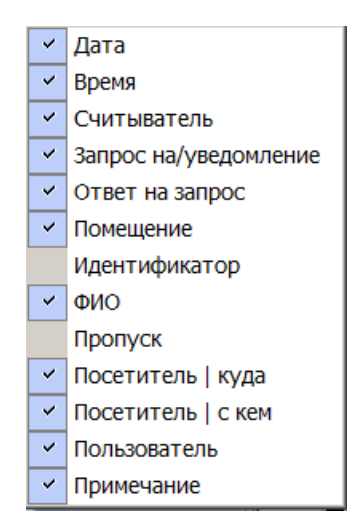

 – при нажатой кнопки **Посмотреть область листа для печати** будет показана приблизительная область печати с помощью мигающих значков для книжной  $\Box$  и альбомной  $\Box$  ориентации страниц в столбцах, которые ограничивают область печати.

 – при нажатии на стрелку справа от кнопки **Печать отчетов** откроется контекстное меню, позволяющее выбрать тип печатаемого отчета:

- **Отчет о событиях** список всех событиях, отображенных в рабочей области раздела.
- **Отчет о событии** подробный отчет об одном событии, выделенном в рабочей области раздела. Отчет включает фотографию сотрудника/ посетителя, если они доступны для выбранного события.

После выбора типа отчета откроется окно предварительного просмотра и печати.

 – кнопка **Экспорт отчета о событии в формат PDF** позволяет сохранить данные о событии, выделенном в рабочей области раздела, включая кадры с камер и фотографию владельца предъявленной карты в файле с расширением pdf.

 – Кнопка **Экспорт в Excel** (**Ctrl**+**Y**) позволяет сохранить список событий верификации, отображаемый в рабочее области, в файле с расширением  $.xls.$ 

**E.** - Кнопка Экспорт в OpenOffice Calc позволяет сохранить список событий верификации, отображаемый в рабочей области, в файле с расширением .ods.

 – Кнопка **Обновить** (**Ctrl**+**R**) позволяет обновить список событий в рабочей области раздела после изменения периода отчета, времени в течении суток или для актуализации отчета

 – При нажатии кнопки **Выбор считывателей** откроется окно **Выбор считывателей верификации**. В окне будет отображаться список контроллеров с подключенными к ним считывателями.

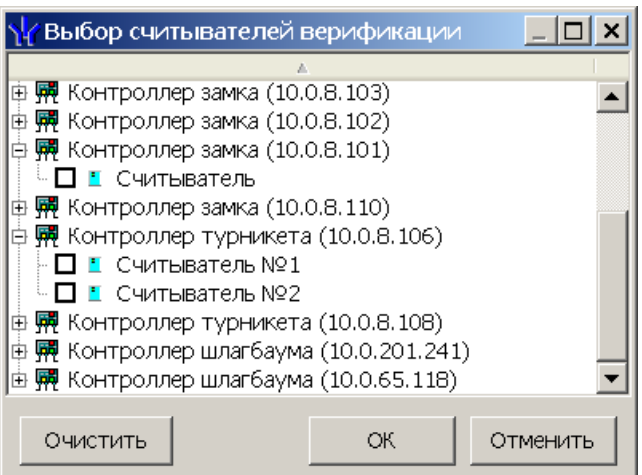

Отметьте флажками считыватели события, связанные с которыми должны отображаться в рабочей области раздела.

 – При нажатии стрелки справа от кнопки **Выбор считывателей** открывается меню, позволяющее включить/исключить считыватели, отмеченные в окне **Выбор считывателей верификации,** из условий выборки.

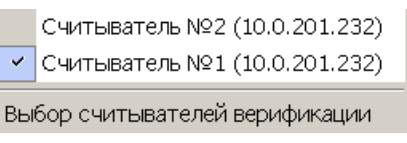

 – При помощи флажка **Применить/отменить фильтр по считывателям** справа от кнопки **Выбор считывателей** применяются/ отменяются заданные условия выборки событий по считывателям.

 – при нажатии на стрелку справа от кнопки **Выборка по пользователям** откроется контекстное меню содержащее список операторов раздела. В рабочей области раздела отображаются события, зарегистрированные в период активности отмеченных флажками операторов.

 – при нажатии на стрелку кнопки **Выборка по сотрудникам / посетителям** открывается контекстное меню, в котором флажком можно задать выборку событий по категориям владельцев идентификаторов:

- **Все**
- **Сотрудники**
- **Посетители**

 – поля ввода времени начала и окончания периода времени, за который отображаются события в рабочей области. Поля не доступны при установленном флажке **Весь день**.

**Весь день** – при установке флажка в рабочей области будут отображаться события независимо от времени.

**Тайм-аут мониторинга** – счетчик позволяет указать частоту автоматического обновления списка событий в рабочей области раздела.

- 5. Кнопки перемещения по списку событий:
	- переход к первому событью списка,
	- переход к предыдущему событью в списке,
	- переход к следующему событью в списке,
	- переход к последнему событью списка.
- 6. Рабочая область раздела содержит список событий зарегистрированных при работераздела *«Прием посетителей»*.

#### *Примечание*

В рабочей области раздела реализованы следующие функции: сортировка по элементам одного или нескольких столбцов, изменения ширины и последовательности столбцов.

#### <span id="page-15-0"></span>**3.3 Формирование отчета**

Для составления отчета о зарегистрированных событиях:

1. Укажите период за который необходимо составить отчет. Для этого на панели инструментов раздела нажмите кнопку **Период** . Откроется меню для выбора периода:

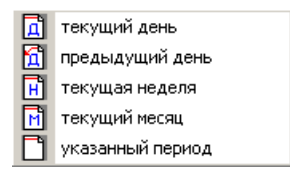

- 2. В открывшемся меню выберите нужный период.
- 3. При выборе пункта **Указанный период** откроется дополнительная панель с полями ввода даты начала и окончания периода:

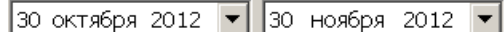

- 4. При необходимости сужения интервала времени в течение суток снимите флажок **Весь день** и укажите промежуток времени с помощью полей ввода времени **События с... по...**.
- 5. При необходимости используйте другие инструменты фильтрации событий.
- 6. Нажмите кнопку **Обновить** <del>V</del> на панели инструментов раздела. В рабочей области раздела список событий будет обновлен.
- 7. При необходимости распечатайте список событий или экспортируйте в файл.

#### <span id="page-15-1"></span>**3.4 Настройки выборки**

#### **Дополнительные условия выборки**

Доступны следующие условия выборки:

- **Помещение** поиск событий, связанных с проходом в выбранное с помощью раскрывающегося списка помещение. Список помещений задается в разделе «*Помещения и мнемосхема»* модуля *PERCo-SN01 «Базовое ПО»*.
- **Ответ на запрос** (Разрешить/ Запретить/ Без подтверждения) *–* поиск событий, связанных с конкретным ответом верификации на запрос от считывателя.
- **Идентификатор** поиск событий, связанных с проходом по определенной карте доступа:

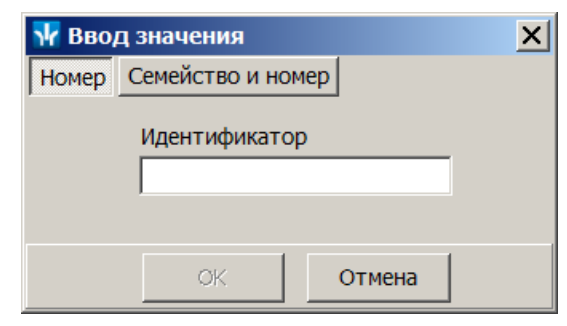

**ФИО** – поиск событий, связанных с конкретным сотрудником/посетителем (удаленные на данный момент сотрудники и посетители отмечаются в списке красным цветом.):

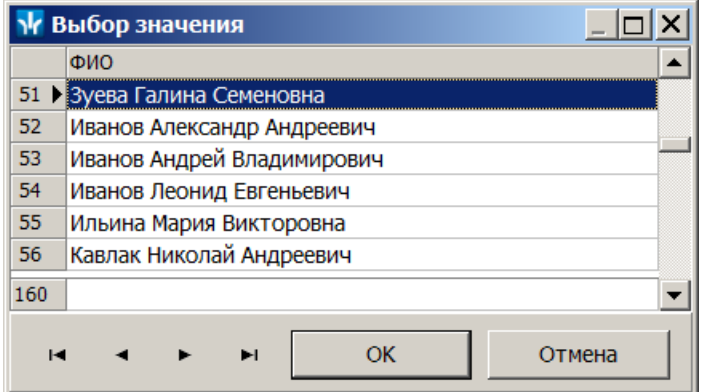

**Только события с кадрами** (Да/Нет) – поиск событий, которые были зафиксированы кадрами с видеокамер.

#### **Порядок построения выборки**

Для настройки дополнительных условий выборки:

1. Нажмите кнопку **Дополнительные условия выборки** в панели инструментов раздела. Откроется окно **Дополнительные условия выборки**:

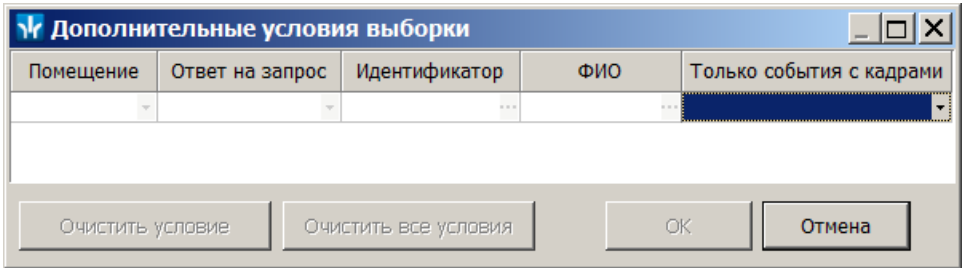

- 2. Настройте условия выборки, используя кнопки или . Для удаления выделенного условия используйте кнопку **Очистить условие**, для удаления всех установленных условий используйте кнопку **Очистить все условия**.
- 3. Для применения условий выборки нажмите кнопку **ОК**. Окно будет закрыто, события, соответствующие условиям выборки, будут отображены в рабочей области раздела. Для закрытия окна без применения выборки нажмите кнопку **Отмена**.
- 4. Для отмены применения выборки снимите флажок  $\nabla \triangledown$  справа от кнопки **Дополнительные условия выборки.**

# **OOO «Завод ПЭРКо»**

По вопросам выбора и приобретения оборудования и систем безопасности:

Call-центр: 8-800-333-52-53 Тел.: (812) 329-89-24, 329-89-25 Факс: (812) 292-36-08

Юридический адрес:

180600, г. Псков, ул. Леона Поземского, 123 В

Техническая поддержка:

Call-центр: 8-800-775-37-05 Тел./факс: (812) 292-36-05

system@perco.ru по вопросам обслуживания систем безопасности и систем контроля доступа

> turnstile@perco.ru по вопросам обслуживания турникетов, калиток, ограждений

locks@perco.ru по вопросам обслуживания электромеханических замков

soft@perco.ru по вопросам технической поддержки программного обеспечения комплексных систем безопасности, систем контроля доступа

> Утв. 19.02.2013 Кор. 22.10.2014 Отп. 22.10.2014

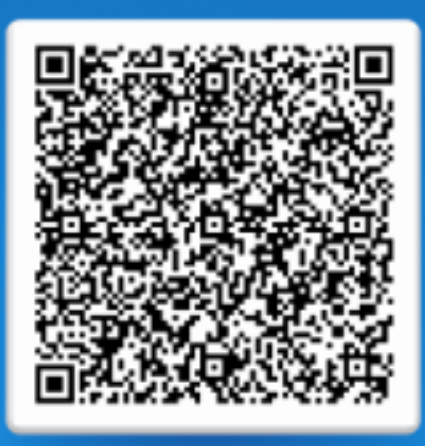

# www.perco.ru тел: 8 (800) 333-52-53